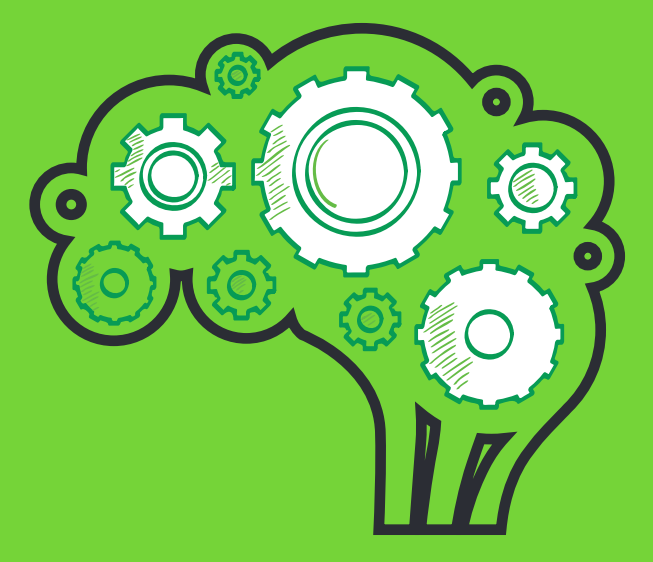

# **Can Third-party ASP.NET CONTROLS Make Me More PRODUCTIVE?**

See the Answer—in Code

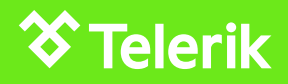

## **CONTENTS**

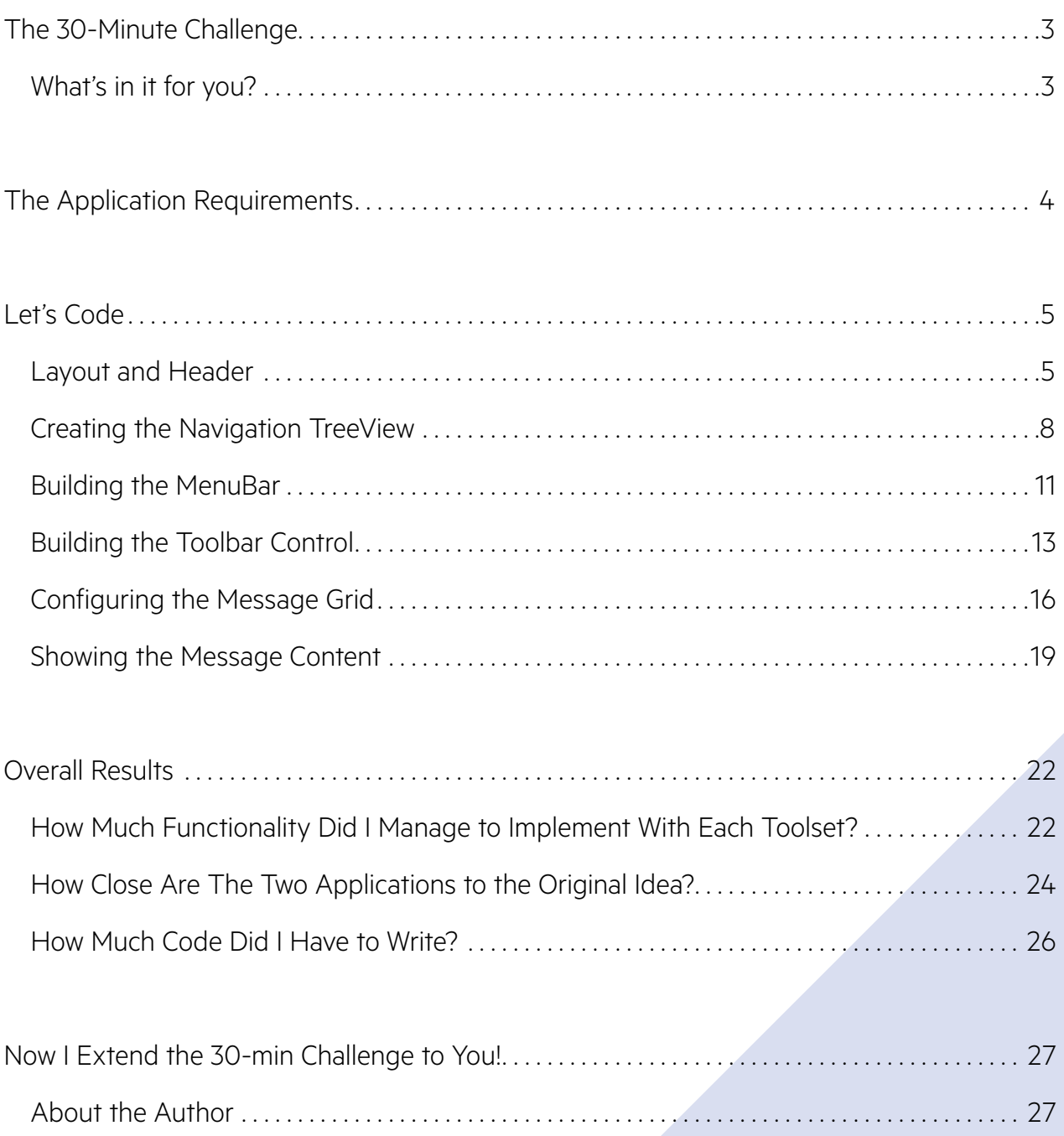

## <span id="page-2-0"></span>The 30-minute challenge

As a Developer Evangelist representing Telerik products at tech events, many people ask about the productivity gained by using third-party controls over the Microsoft ASP.NET controls. Then I thought, what better way to answer the question than with code?

So I gave myself a 30-minute challenge: build the same application two ways, once working with [the default Visual Studio toolset](http://msdn.microsoft.com/en-us/library/bb386416%2528v%3Dvs.100%2529.aspx), then again using **[Telerik UI for ASP.NET AJAX](http://www.telerik.com/products/aspnet-ajax.aspx)**. For each attempt, I gave myself 30 minutes.

At the end, I planned to compare the results of working with each toolset on the basis of:

- How much functionality I could implement in the allotted 30 minutes
- How close the two applications resembled the original idea and look of the application
- The amount of code I had to write

## **What's in it for you?**

You will learn how to build one of the screens of a WebMail application with both toolsets, as well as see the gains produced by using third-party controls.

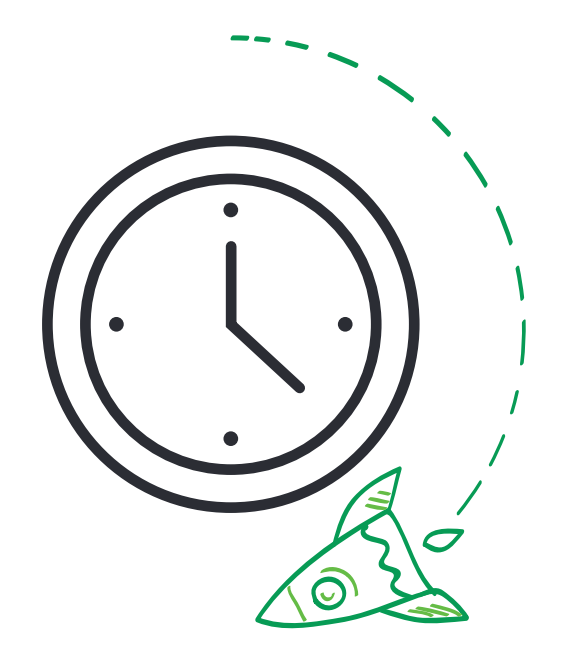

## <span id="page-3-0"></span>The application requirements

The web form I planned to develop was a WebMail application. For the sake of simplicity, I reused the design, already available CSS files and data access components of the **[Telerik WebMail sample](http://demos.telerik.com/aspnet-ajax/webmail/)  [application.](http://demos.telerik.com/aspnet-ajax/webmail/)** 

Clearly, I wasn't going to be able to build a fullblown application in 30 minutes, so I set a realistic goal to implement as much as possible from the home screen look and functionality. I used the Black Telerik Theme.

Here's the desired result:

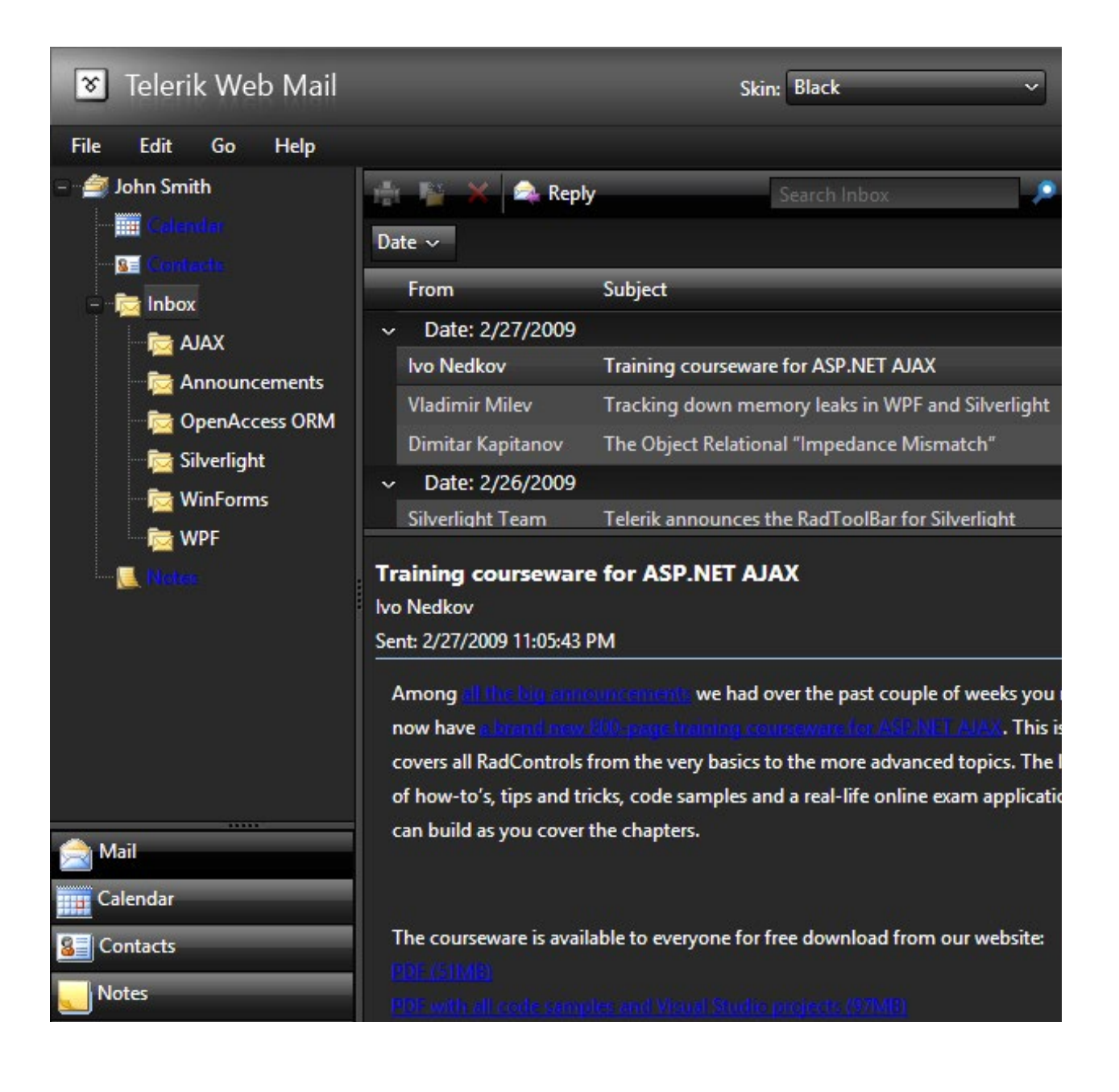

## <span id="page-4-0"></span>LET'S CODE

## **Layout and Header**

#### Default ASP.Net controls:

The layout of the page is intended to be responsive, meaning it should shrink and grow with the browser. To accomplish this with the Microsoft ASP.Net controls, I wrapped my page in series of DIVs that allowed for resizing. I would look at the JavaScript and CSS, only if I had time remaining at the end. This was a layout with five sections, so I typed the HTML by hand with some copy-paste help to quickly generate the below few lines of markup:

```
<div id="headerTopNavigation" style="height: 74px; display: block; border-bottom: 1px solid #808080; background-color: #000;">
</div>
<div id="treeNavigation" style="width: 240px; float: left; border-right: 1px solid #000; display: block; height: 100%;">
</div>
<div id="toolbar" style="display: block;">
</div>
<div id="messagegrid" style="display: block; float: left; width: 480px; height: 50px;">
</div>
\text{ch} />
<div id="messagecontent" style="display: block; margin-top: 30px;">
</div>
Code Listing 1 - The DIV markup for the Microsoft ASP.NET layout
```
#### Telerik UI for ASP.NET AJAX:

To achieve this resizing capability with the Telerik controls, I nested them inside of the **[Splitter control](http://www.telerik.com/products/aspnet-ajax/splitter.aspx)**  which provides it automatically. I will build this layout by using the control toolbox to drag the appropriate panels and splitters onto the design surface in Visual Studio. My initial layout with this tool looks like this:

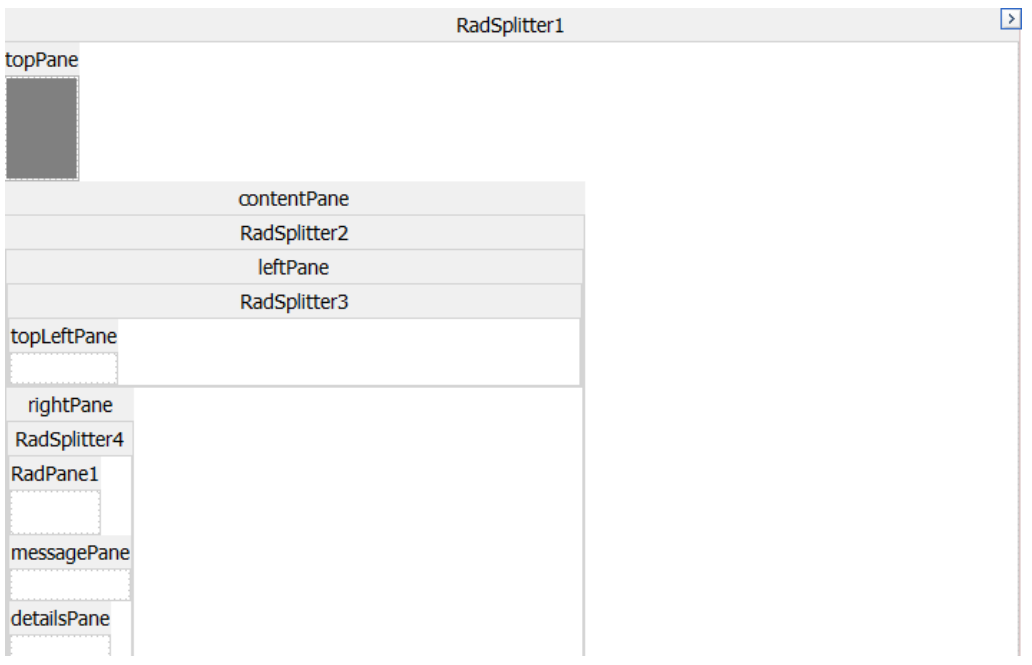

By defining some attributes in the property window for these controls, I very quickly got the following markup that more clearly defined my intentions for this layout:

```
<telerik:RadSplitter runat="server" ID="RadSplitter1" Height="100%" Width="100%" Orientation="Horizontal"
BorderStyle="None"
     BorderSize="0" PanesBorderSize="0">
     <telerik:RadPane runat="server" ID="topPane" Height="74px" BackColor="Gray">
     </telerik:RadPane>
     <telerik:RadPane runat="server" ID="contentPane" Scrolling="None">
         <telerik:RadSplitter runat="server" BorderStyle="None" PanesBorderSize="0">
             <telerik:RadPane runat="server" ID="leftPane" Width="240px" MinWidth="240" MaxWidth="240"
Scrolling="None">
                 <telerik:RadSplitter runat="server" BorderStyle="None" PanesBorderSize="0" Height="100%"
                     Orientation="Horizontal">
                     <telerik:RadPane runat="server" ID="topLeftPane">
                     </telerik:RadPane>
                 </telerik:RadSplitter>
             </telerik:RadPane>
             <telerik:RadPane runat="server" ID="rightPane" CssClass="right-pane" Scrolling="None">
                 <telerik:RadSplitter runat="server" Width="100%" BorderSize="0" BorderStyle="None"
PanesBorderSize="0"
                     Height="100%" Orientation="Horizontal">
                     <telerik:RadPane runat="server" Height="32px" EnableViewState="false" Scrolling="None">
                     </telerik:RadPane>
                     <telerik:RadPane runat="server" ID="messagePane">
                     </telerik:RadPane>
                     <telerik:RadPane runat="server" ID="detailsPane">
                     </telerik:RadPane>
                 </telerik:RadSplitter>
             </telerik:RadPane>
         </telerik:RadSplitter>
    </telerik:RadPane>
</telerik:RadSplitter>
```
Code Listing 2 - The RadSplitter markup for the Telerik layout

The header area of this screen was a simple bar with a background gradient and logo image.

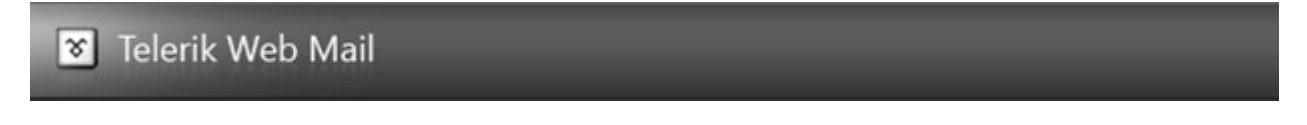

In both scenarios, this was a standard DIV element with format provided in the shared CSS stylesheet.

```
<div class="header">
     <div class="logo"></div>
</div>
```
Code Listing 3 – The shared header with logo markup

#### Productivity recap

At the end of each section, I have included small, preliminary comparisons between the results I achieved with the default ASP.NET controls versus those using Telerik UI for ASP.NET AJAX.

To make the feature and time comparisons fair, I decided to stay after the 30 minute challenge and implement in the MS sample app the same functionality I have out-of-the-box in the Telerik one. These items are marked with a star to denote that they were completed after the challenge.

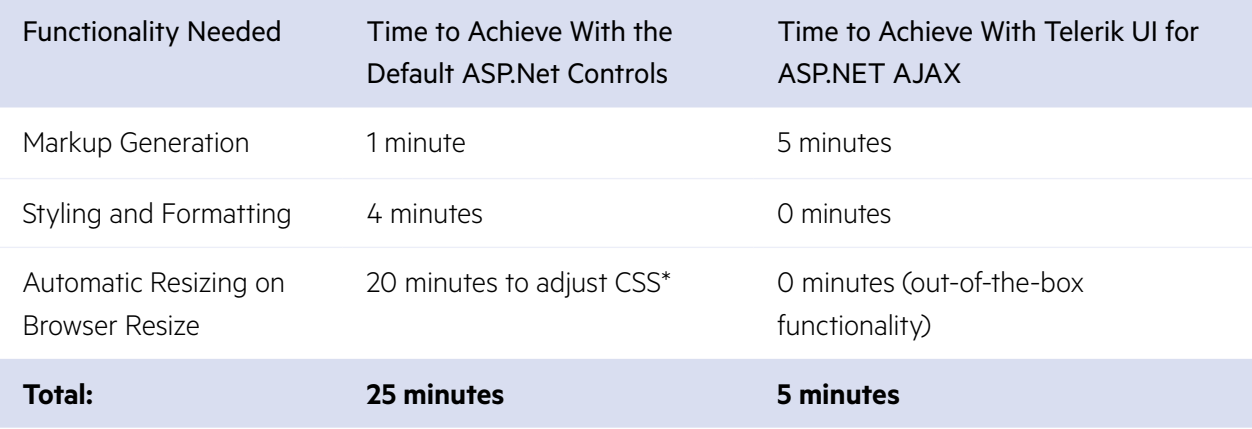

#### UI RESULTS

I added coloring to the layout DIVs to see how the layout would turn out with each toolkit. Since I am not a designer, I struggled to make the layout fill the entire browser window with the Default ASP.NET controls. I set the Telerik layout with RadSplitter which automatically filled the entire viewport without showing an undesired "blank space" at the bottom of the ASP.NET layout.

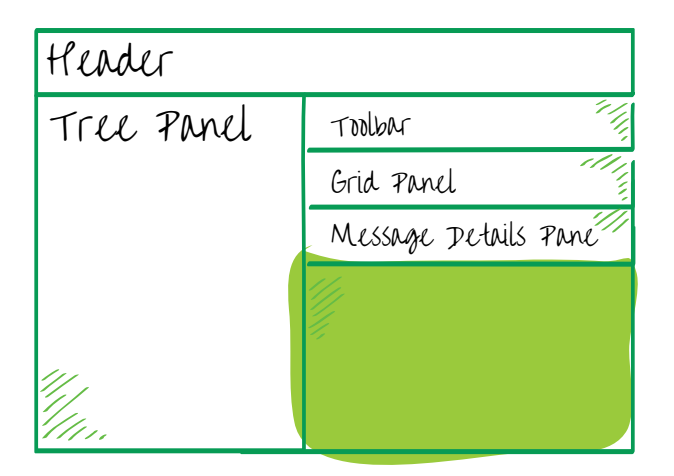

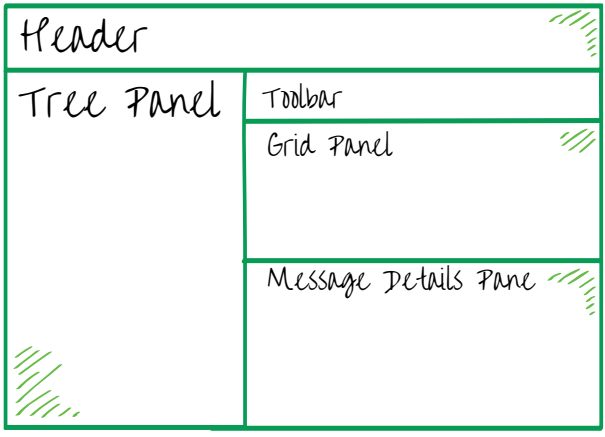

Default ASP.Net Layout with highlighting to

A publication of **X Telerik** 

SHOW EACH PANEL SHOW EACH PANEL SHOW EACH PANEL AND TELERIK LAYOUT WITH HIGHLIGHTING TO SHOW EACH PANEL

## <span id="page-7-0"></span>**Creating the Navigation TreeView**

The next area on the screen was a pair of panels, with a tree control on the left and a main content area on the right:

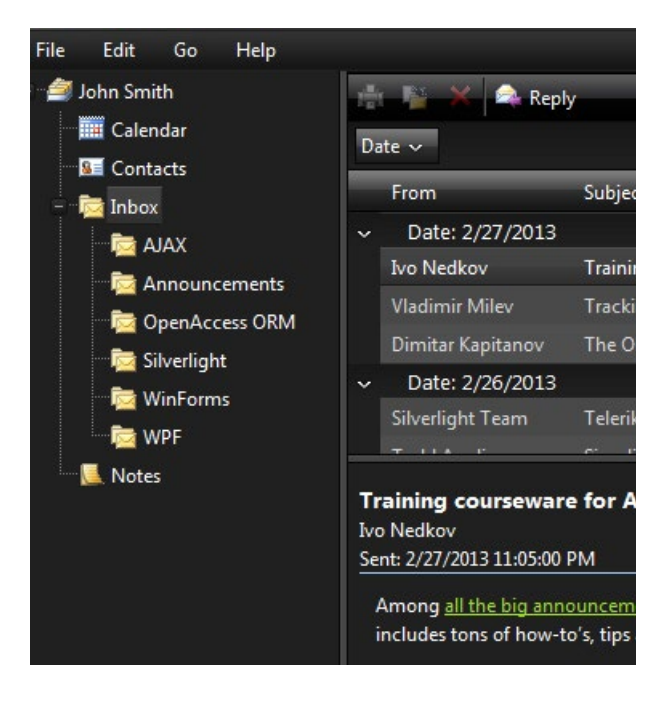

#### Default ASP.Net controls:

With the default controls, I created another DIV and added an asp:TreeView control to that. The DIV allocated the entire height of the page for the TreeView and provided the ability for it to scroll vertically if necessary. I defined the content nodes of the TreeView using the node editor available from the control's smart tag:

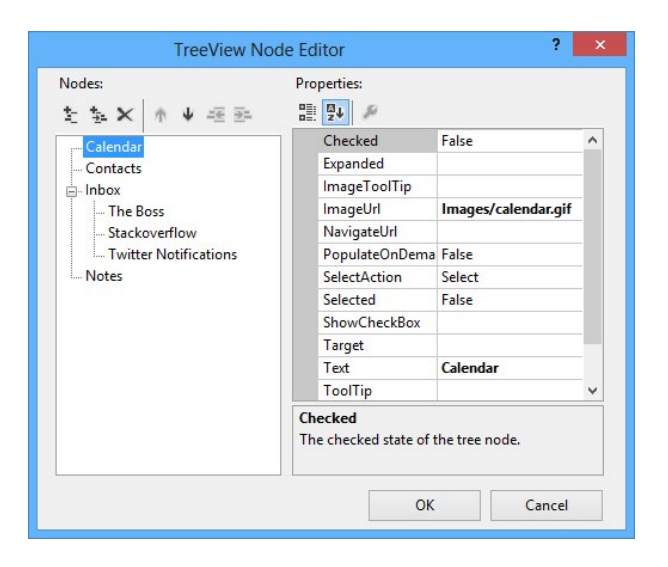

With a little bit of mousing and typing in this dialog, I generated the following markup:

```
<div id="treeNavigation" style="width: 240px; float: left; border-right: 1px solid #000; display: block; 
height: 100%;">
     <asp:TreeView runat="server" ID="folders" ShowLines="true">
         <Nodes>
             <asp:TreeNode Text="Calendar" ImageUrl="Images/calendar.gif"></asp:TreeNode>
             <asp:TreeNode Text="Contacts" ImageUrl="Images/contacts.gif"></asp:TreeNode>
             <asp:TreeNode Text="Inbox" ImageUrl="Images/inbox.gif" Expanded="true">
                 <asp:TreeNode Text="The Boss" ImageUrl="Images/inbox.gif"></asp:TreeNode>
                 <asp:TreeNode Text="Stackoverflow" ImageUrl="Images/inbox.gif"></asp:TreeNode>
                 <asp:TreeNode Text="Twitter Notifications" ImageUrl="Images/inbox.gif"></asp:TreeNode>
             </asp:TreeNode>
             <asp:TreeNode Text="Notes" ImageUrl="images/notes.gif"></asp:TreeNode>
         </Nodes>
     </asp:TreeView>
```
Code Listing 4: The Microsoft ASP.Net TreeView

#### Telerik UI for ASP.NET AJAX:

The **[Telerik ASP.NET Tree control](http://www.telerik.com/products/aspnet-ajax/treeview.aspx)** has a similar structure, with the only difference being the presence of a "Nodes" element to define the hierarchy of tree nodes. I used the similar Telerik RadTreeView Node editor to generate the same tree nodes:

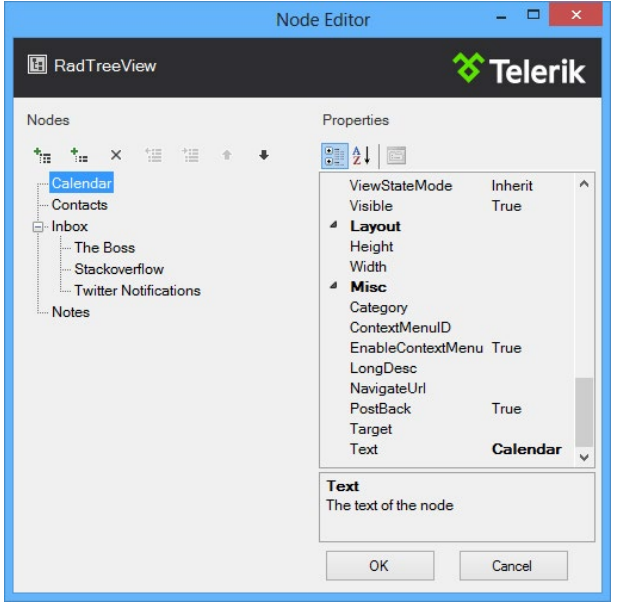

After mousing and clicking through the menus and options, the following markup was generated:

```
<telerik:RadTreeView runat="server" ID="folders">
  <Nodes>
     <telerik:RadTreeNode Text="Calendar" ImageUrl="Images/Calendar.gif" /> 
     <telerik:RadTreeNode Text="Contacts" ImageUrl="Images/contacts.gif" />
     <telerik:RadTreeNode Text="Inbox" ImageUrl="Images/Inbox.gif" Expanded="true" Selected="true">
       <Nodes>
         <telerik:RadTreeNode Text="The Boss" ImageUrl="Images/Inbox.gif" />
         <telerik:RadTreeNode Text="Stackoverflow" ImageUrl="Images/Inbox.gif" />
         <telerik:RadTreeNode Text="Twitter Notifications" ImageUrl="Images/Inbox.gif" />
       </Nodes>
     </telerik:RadTreeNode>
     <telerik:RadTreeNode Text="Notes" ImageUrl="Images/notes.gif" />
  </Nodes>
</telerik:RadTreeView>
```
Code Listing 5 – The Telerik RadTreeView

In a production application, I might need to have the content of the Tree come from a data source. This was possible with both controls, and binding to a hierarchical data source was a fully supported feature of the Telerik TreeView control.

#### PRODUCTIVITY RECAP

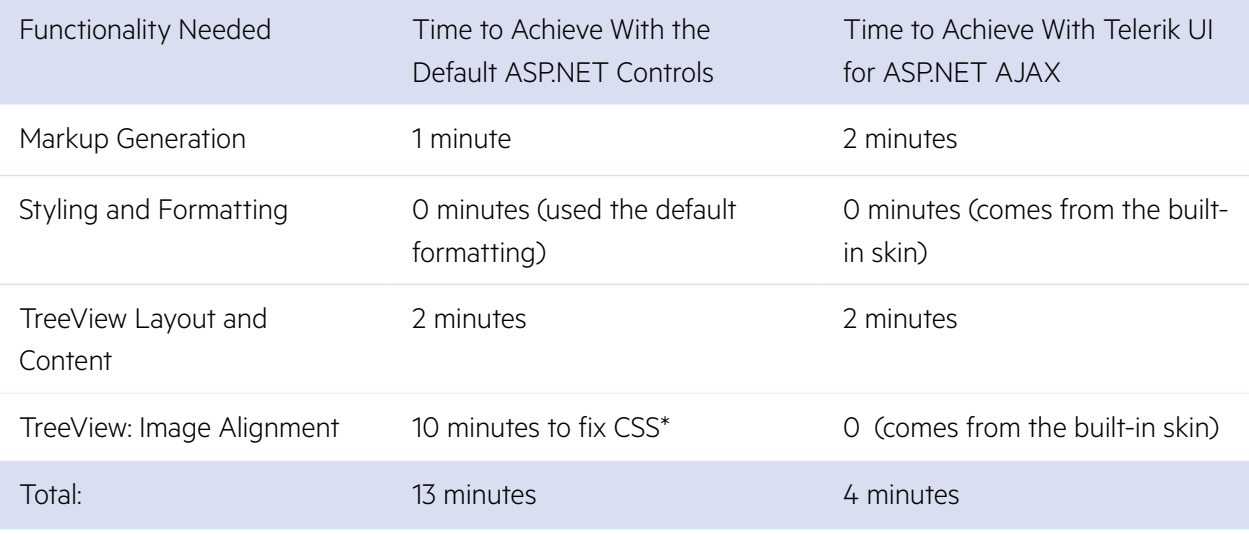

\*Items marked with a star were completed after the challenge

#### UI RESULTS

When we compared the two TreeView controls, we saw some immediate differences:

- The dotted lines representing the hierarchy in the MS controls broke at some points and were not clearly visible on the black background
- The MS TreeView had no margins between the icons and the text, while this benefit comes outof-the-box with the Telerik controls
- The MS TreeView lacked hovered and selected state styles, while this was included with the Telerik skin

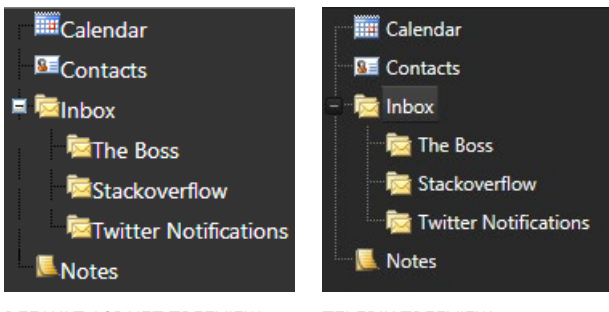

Default ASP.Net Treeview Telerik TreeView

#### <span id="page-10-0"></span>Performance Results

The most interesting comparison between the two Tree controls was the HTML generated from this markup. When I examined the source of the two tree controls, I saw that the standard ASP.NET tree rendered a series of nested tables. The Telerik tree rendered a set of unordered lists with the expected structure that mirrored the node markup defined earlier. This choice of HTML layout in ASP.NET was reflected in the volume of markup sent to the browser:

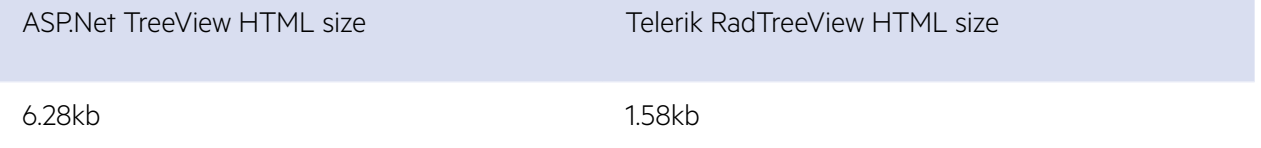

### **Building the MenuBar**

#### Default ASP.Net controls

Below is the markup I needed to implement the navigation with the Microsoft ASP.NET Menu:

```
<asp:Menu runat="server" ID="menu" Orientation="Horizontal" style="background-color: #000;">
     <Items>
         <asp:MenuItem Text="File">
             <asp:MenuItem Text="New" Enabled="false"></asp:MenuItem>
             <asp:MenuItem Text="Open" Enabled="false"></asp:MenuItem>
             <asp:MenuItem Text="--" Selectable="false"></asp:MenuItem>
             <asp:MenuItem Text="Save As" Enabled="false"></asp:MenuItem>
         </asp:MenuItem>
         <asp:MenuItem Text="Edit">
             <asp:MenuItem Text="Cut" Enabled="false"></asp:MenuItem>
             <asp:MenuItem Text="Copy" Enabled="false"></asp:MenuItem>
         </asp:MenuItem>
         <asp:MenuItem Text="Go">
             <asp:MenuItem Text="Mail"></asp:MenuItem>
             <asp:MenuItem Text="Calendar"></asp:MenuItem>
             <asp:MenuItem Text="Contacts"></asp:MenuItem>
             <asp:MenuItem Text="Notes"></asp:MenuItem>
         </asp:MenuItem>
         <asp:MenuItem Text="Help"></asp:MenuItem>
     </Items>
</asp:Menu>
```
Code Listing 6: Menu Formatted With the Default ASP.Net Controls

#### Telerik UI for ASP.NET AJAX

The T**[elerik menu bar control](http://www.telerik.com/products/aspnet-ajax/menu.aspx)** had similar markup syntax to the Microsoft ASP.NET Menu, so the code looked alike between the two sets of controls. However, the output was vastly different:

```
Code Listing 7: The Telerik RadMenu Markup
<telerik:RadMenu runat="server" EnableRoundedCorners="true" style="float: none; position: absolute; top: 48px; z-index: 2000"
     Width="100%">
     <Items>
         <telerik:RadMenuItem Text="File">
             <Items>
                 <telerik:RadMenuItem Text="New" Enabled="false"></telerik:RadMenuItem>
                 <telerik:RadMenuItem Text="Open" Enabled="false"></telerik:RadMenuItem>
                 <telerik:RadMenuItem IsSeparator="true"></telerik:RadMenuItem>
                 <telerik:RadMenuItem Text="Save As" Enabled="false"></telerik:RadMenuItem>
             </Items>
          </telerik:RadMenuItem>
          <telerik:RadMenuItem Text="Edit">
              <Items>
                 <telerik:RadMenuItem Text="Cut" Enabled="false"></telerik:RadMenuItem>
                  <telerik:RadMenuItem Text="Copy" Enabled="false"></telerik:RadMenuItem>
              </Items>
          </telerik:RadMenuItem>
          <telerik:RadMenuItem Text="Go">
              <Items>
                   <telerik:RadMenuItem Text="Mail"></telerik:RadMenuItem>
                  <telerik:RadMenuItem Text="Calendar"></telerik:RadMenuItem>
                   <telerik:RadMenuItem Text="Contacts"></telerik:RadMenuItem>
                   <telerik:RadMenuItem Text="Notes"></telerik:RadMenuItem>
              </Items>
          </telerik:RadMenuItem>
         <telerik:RadMenuItem Text="Help"></telerik:RadMenuItem>
     </Items>
</telerik:RadMenu>
```
#### PRODUCTIVITY RECAP

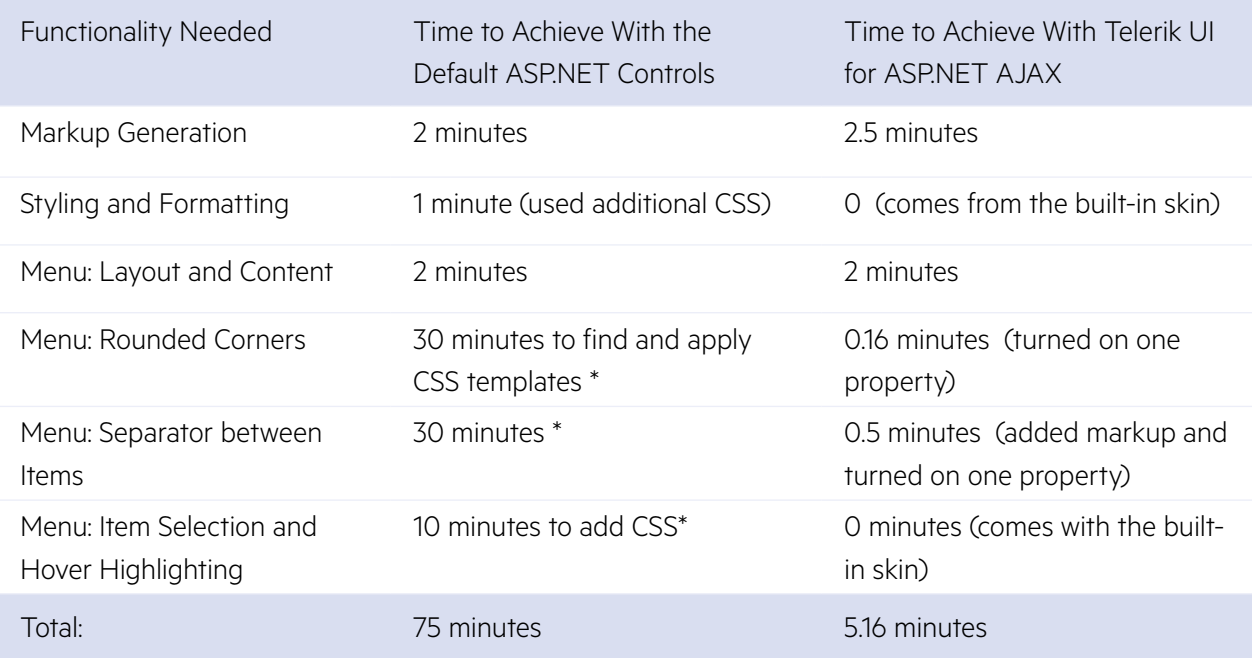

\*Items marked with a star were completed after the challenge.

#### <span id="page-12-0"></span>UI RESULT

Clearly, I needed to spend more time writing CSS to make the Microsoft ASP.NET menu appear with a non-transparent background and show some sort of highlight on the MenuBar to indicate which toplevel element was selected. The Telerik MenuBar had these options configured by default. Here was what I achieved:

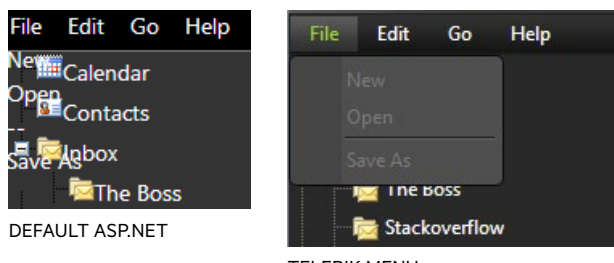

**TEI FRIK MENU** 

Figure 1 – Side-by-side comparison of the two menus, demonstrating the transparency problem in the default ASP.NET menu and the differences in the separator functionality.

### **Building the Toolbar Control**

On the right side of the desired application, there was a toolbar followed by a list of messages, and an area for the selected message content.

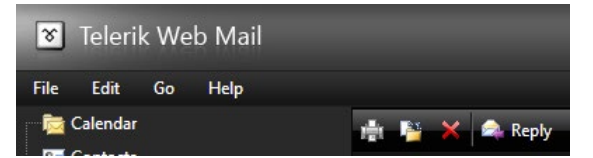

The desired header with menubar and toolbar

#### Default ASP.Net controls

The toolbar looked like a simple collection of image buttons, so I hand-wrote some markup for the four image buttons:

```
<div id="toolbar" style="display: block;">
 <asp:ImageButton runat="server" ID="printButton" ImageUrl="images/print.gif" ToolTip="Print" />
 <asp:ImageButton runat="server" ID="moveButton" ImageUrl="images/move.gif" ToolTip="Move" />
     <asp:ImageButton runat="server" ID="deleteButton" ImageUrl="images/delete_inbox.gif" ToolTip="Delete"
/>
   &nbsp:
     <asp:ImageButton runat="server" ID="replyButton" ImageUrl="images/reply.gif" ToolTip="Reply"
AlternateText="Reply" />
</div>
```
Code Listing 8: The Microsoft ASP.NET toolbar

#### Telerik UI for ASP.NET AJAX:

The **[Telerik ASP.NET Toolbar component](http://www.telerik.com/products/aspnet-ajax/toolbar.aspx)** 

was an easy choice to build a true toolbar on this screen. Once again, I used the Item Editor dialog (available from the Toolbar control's smart tag) to configure the items I wanted. I even managed to make the Reply button appear as a button with an image and text by just defining the text for it in the Item Editor:

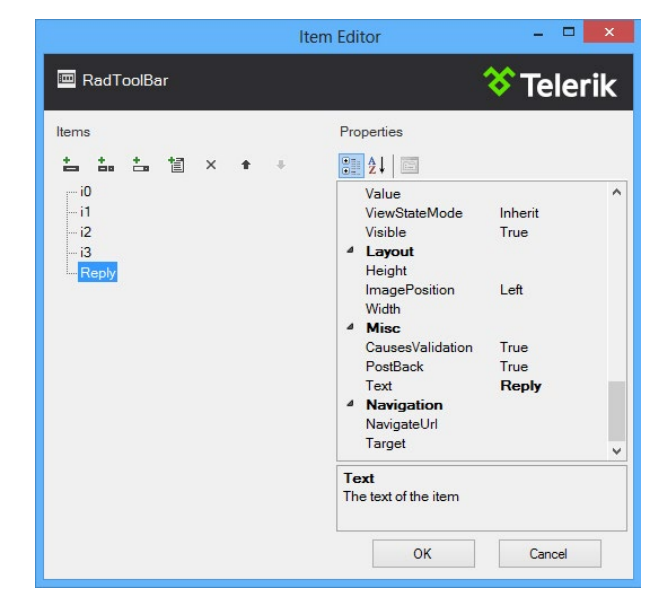

This results in the following markup being generated:

```
<telerik:RadToolBar runat="server" CssClass="inbox-search-toolbar">
     <Items>
         <telerik:RadToolBarButton ImageUrl="Images/print.gif" ToolTip="Print" />
         <telerik:RadToolBarButton ImageUrl="Images/move.gif" ToolTip="Move" />
         <telerik:RadToolBarButton ImageUrl="Images/delete_inbox.gif" ToolTip="Delete" />
         <telerik:RadToolBarButton IsSeparator="true" />
         <telerik:RadToolBarButton ImageUrl="Images/reply.gif" Text="Reply" />
     </Items>
</telerik:RadToolBar>
```
Code Listing 9 – The Telerik RadToolbar

#### PRODUCTIVITY RECAP

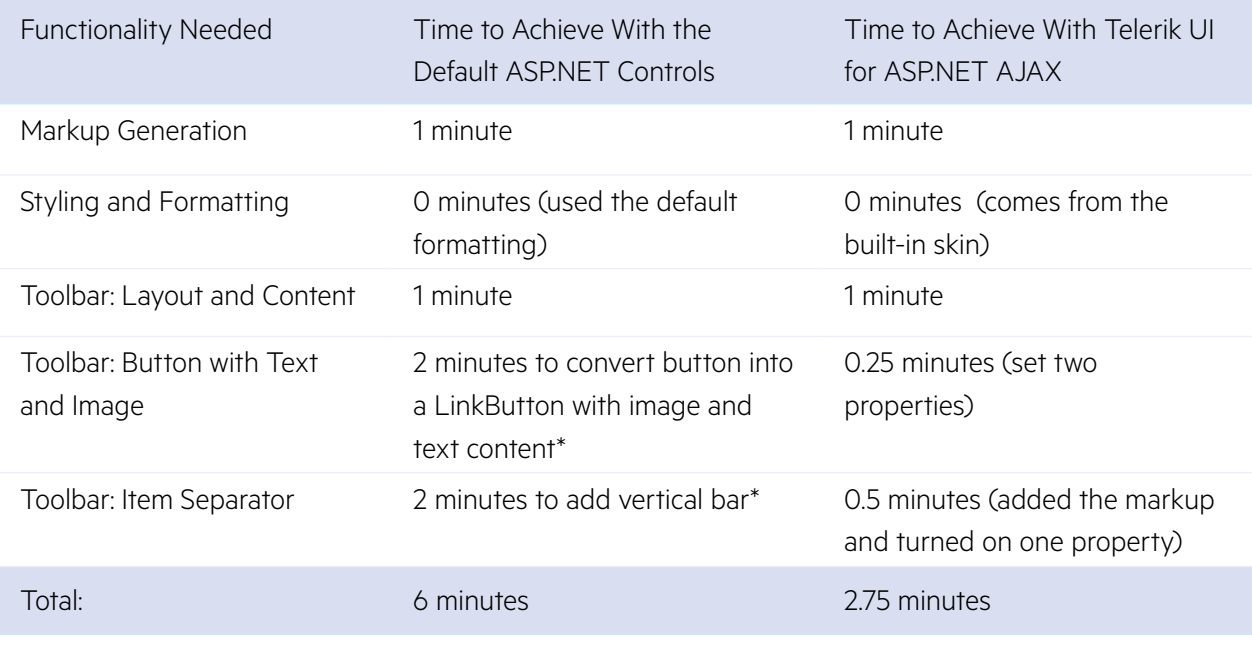

\*Items marked with a star were completed after the challenge.

#### UI RESULTS

The toolbar built with Telerik controls looked and felt like a real toolbar, rather than a collection of images provided by the Microsoft ASP.Net controls.

The vertical separator between the delete and reply buttons is not something that can be easily created in ASP.NET, but with the Telerik control it was as easy as setting the "IsSeperator" attribute to true. Adding the Reply text as part of the button is also not trivial with the standard ASP.NET controls.

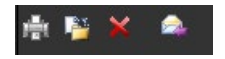

Default ASP.Net Toolbar

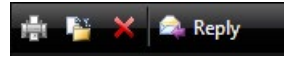

Telerik Toolbar

### <span id="page-15-0"></span>**Configuring the Message Grid**

I got to the point when I had to build the message grid. The additional behavior I had to implement was to display the selected message content in the box at the bottom of the screen.

#### Default ASP.Net controls:

I added the AJAX Extensions to the project with NuGet and added an asp:ScriptManager at the top of the page. With this element in place, I added an asp:UpdatePanel and wrapped an asp:GridView to show the list of messages without a full postback.

I had to do some style definition here to get the grid rows to appear with proper coloring. I also had to add some extra attributes to enable sorting, and a command column to allow the user to select a row in the grid. I referred to the standard LINQ data source, originally crafted for the webmail sample, and re-used it here.

```
<asp:UpdatePanel ID="gridPanel" runat="server" UpdateMode="Conditional">
     <ContentTemplate>
         <asp:GridView runat="server" ID="grid" DataSourceID="dataSource" Width="800px" Height="300px"
             RowStyle-CssClass="gridRow" DataKeyNames="MessageID" AutoGenerateColumns="False" 
             AlternatingRowStyle-BackColor="#494949" RowStyle-BackColor="#272727" SelectedRowStyle-
BackColor="#303030"
             HeaderStyle-ForeColor="Silver" AllowSorting="True">
             <Columns>
                 <asp:CommandField ShowSelectButton="true" />
                 <asp:BoundField DataField="From" HeaderText="From" SortExpression="From" />
                 <asp:BoundField DataField="Received" HeaderText="Date" SortExpression="Received" />
                 <asp:BoundField DataField="Subject" HeaderText="Subject" SortExpression="Subject" />
             </Columns>
         </asp:GridView>
     </ContentTemplate>
</asp:UpdatePanel>
```
Code Listing 10: Microsoft ASP.NET GridView for Messages

#### Telerik UI for ASP.NET AJAX

To achieve the same thing with the Telerik controls, I took advantage of **[Telerik DataGrid for ASP.](http://www.telerik.com/products/aspnet-ajax/grid.aspx) [NET AJAX.](http://www.telerik.com/products/aspnet-ajax/grid.aspx)** II used the Design-Time Wizard of the grid and built a control featuring sorting, row selection and grouping of fields in just over a

minute. All I have to do was check a few boxes, define how the group-by data would be calculated and I had my grid.

I then used the Design-Time Wizard of **[RadAJAX](http://www.telerik.com/products/aspnet-ajax/ajax.aspx)** to quickly AJAX-enable the Grid.

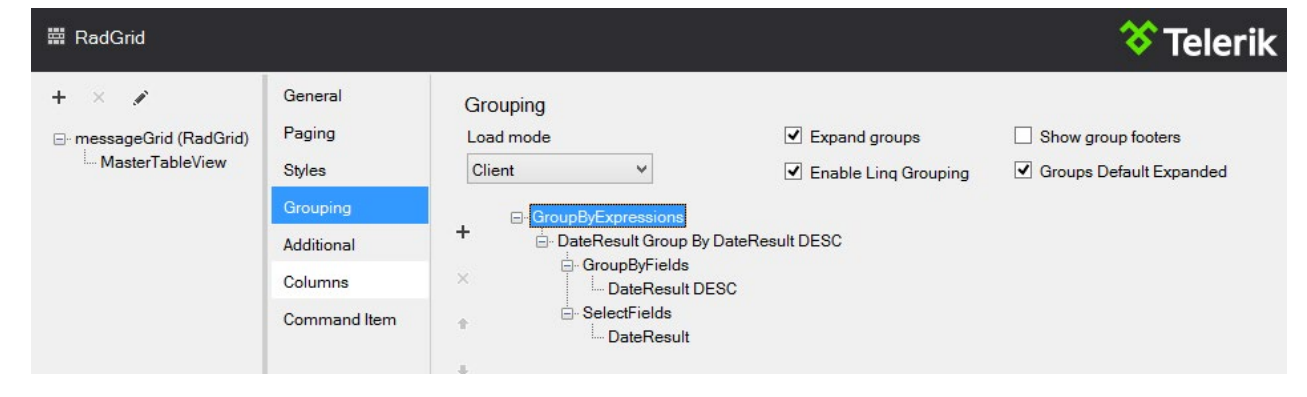

#### PRODUCTIVITY RECAP

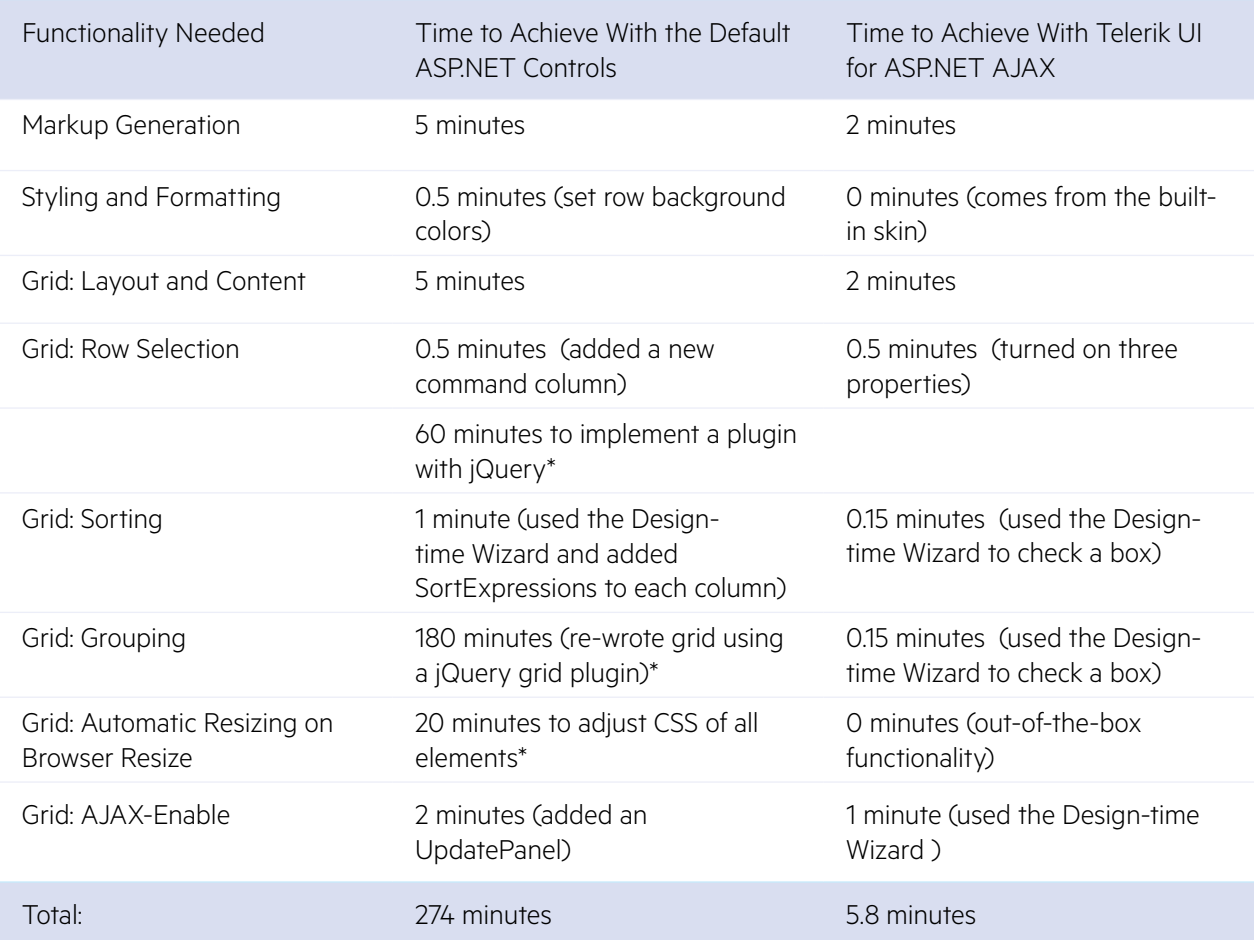

\*Items marked with a star were completed after the challenge.

#### UI RESULTS

I spent no time styling Telerik Grid, just used the Black skin as is. I tried to apply custom CSS to the MS GridView to make it look the same and here's what I got:

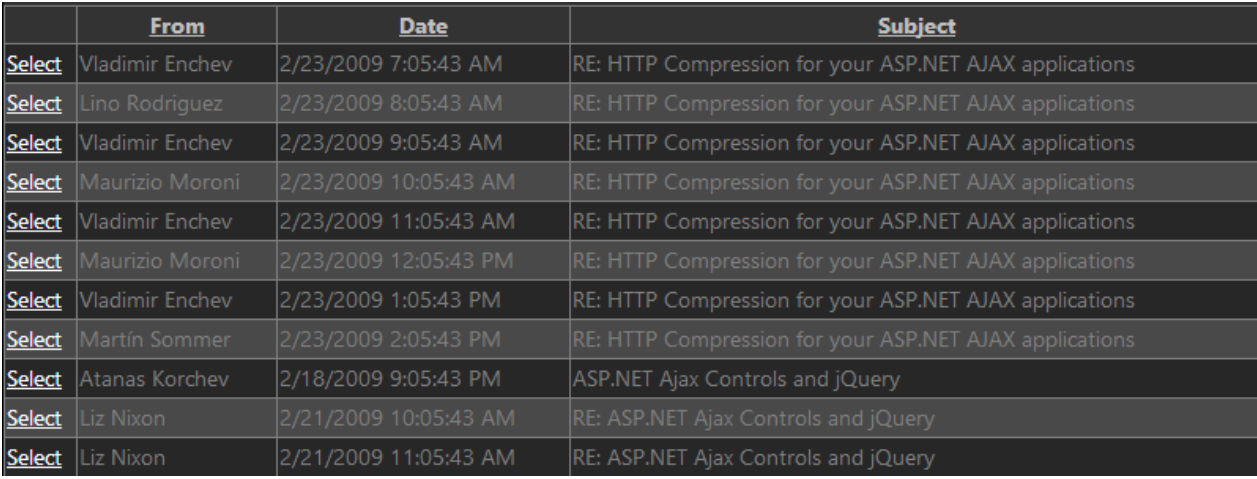

Default ASP.Net GridView

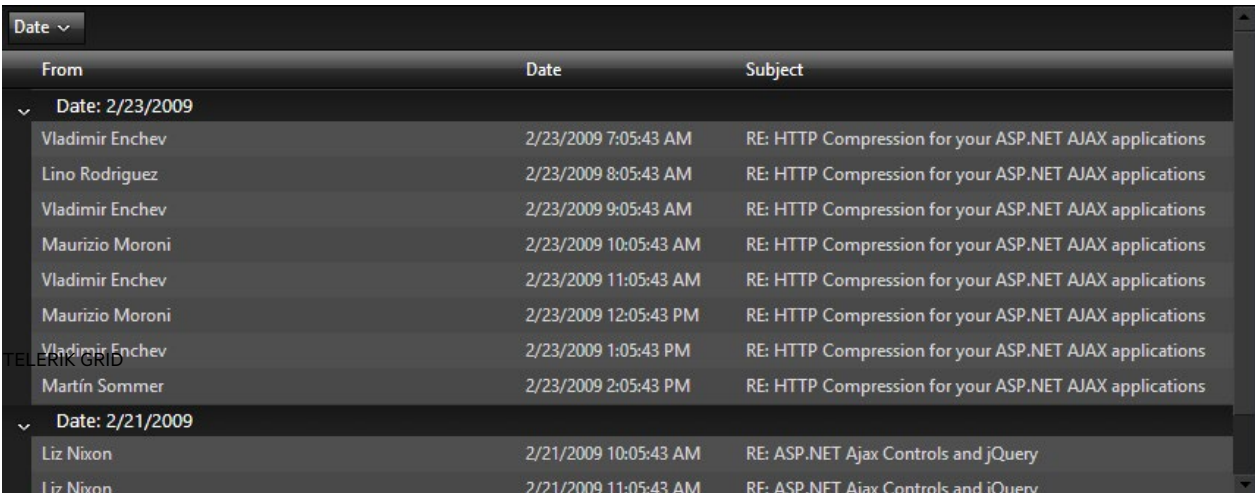

Telerik ASP.NET Grid

### <span id="page-18-0"></span>**Showing the Message Content**

#### Default ASP.Net controls

For the message content box in the webmail sample I will use the standard asp:DetailsView control, so there is nothing really to see here other than the additional CSS work that I need to make it fit in with the look and feel of the screen. I'll define that control and add it to the screen in an asp:UpdatePanel to get the select–update effect from the grid:

```
<div id="messagecontent" style="display: block; margin-top: 30px;">
<asp:UpdatePanel ID="UpdatePanel1" runat="server" UpdateMode="Conditional">
      <ContentTemplate>
          <asp:DetailsView runat="server" ID="details" DataSourceID="detailsData" Style="color: #fff; display: block;
                margin-left: 240px; margin-top: 300px; width: 800px; height: 400px; overflow-y: scroll" AutoGenerateRows="false"
                CssClass="message-view" GridLines="None" EnableViewState="false">
                <Fields>
                      <asp:TemplateField ShowHeader="false">
                           <ItemTemplate>
and the contract of the contract of the contract of the contract of the contract of the contract of the contract of the contract of the contract of the contract of the contract of the contract of the contract of the contra
and the state of the state of the state of the state of the state of the state of the state of the state of the
                                           <h3 id="subject"><%# Eval("Subject") %></h3>
                                     \langle/li>
                                     <li><span id="from"><%# Eval("From") %></span></li>
                                      <li>Sent: <span id="sent"><%# Eval("Received") %></span></li>
                                \langle/ul>
                                <div id="message-body">
                                     <%# ((string)Eval("Body")).Replace("\n", "<br />") %>
                                </div>
                           </ItemTemplate>
                      </asp:TemplateField>
                </Fields>
           </asp:DetailsView>
      </ContentTemplate>
      <Triggers>
           <asp:AsyncPostBackTrigger ControlID="grid" />
      </Triggers>
</asp:UpdatePanel>
</div>
```
CODE LISTING 11: SHOWING THE MESSAGE CONTENT WITH THE MICROSOFT ASP.NET CONTROLS

With those pieces in place, I had the ASP.NET grid loading data and selection of a message presenting content at the bottom properly.

#### Telerik UI for ASP.NET AJAX

To draw these same features on the Telerik app, I defined a details pane at the bottom of the screen. With all of the styling and layout provided, I was able to focus on just the control features to present the data. The content pane code looked like this:

```
<telerik:RadPane runat="server" ID="detailsPane">
     <asp:DetailsView runat="server" ID="detailsView" DataSourceID="detailsData" AutoGenerateRows="false"
         CssClass="message-view" GridLines="None">
         <Fields>
             <asp:TemplateField ShowHeader="false">
                  <ItemTemplate>
                      <ul>
                          <li>
                              <h3 id="subject"><%# Eval("Subject") %></h3>
                         \langle/li>
                          <li><span id="from"><%# Eval("From") %></span></li>
                          <li>Sent: <span id="sent"><%# Eval("Received") %></span></li>
                     \langle/ul>
                      <div id="message-body">
                          <%# ((string)Eval("Body")).Replace("\n","<br/>") %>
                      </div>
                  </ItemTemplate>
             </asp:TemplateField>
         </Fields>
     </asp:DetailsView>
</telerik:RadPane>
```
Code Listing 12: Showing the Message Content With the Telerik ASP.NET

I then used the Design-Time Wizard of RadAjax to quickly AJAX-enable the DetailsView:

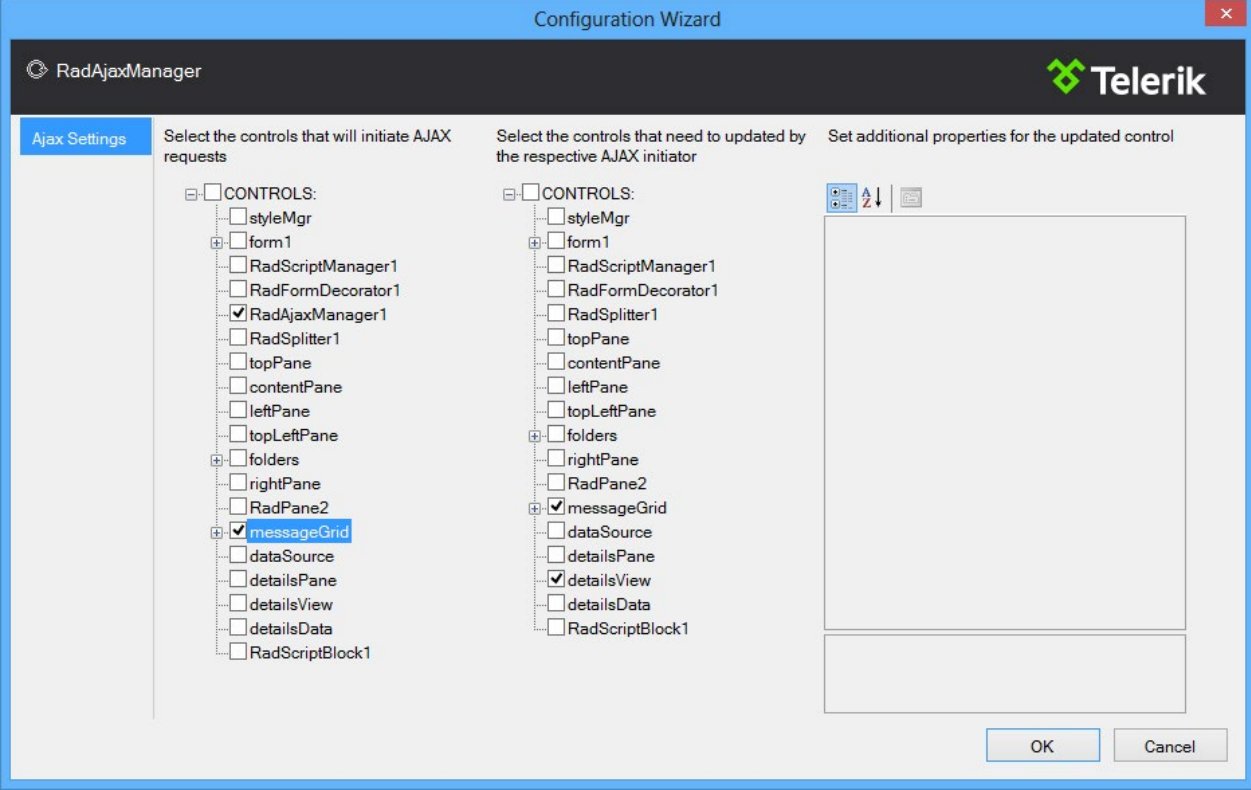

In this case, there was no big difference in the amount of effort it took to AJAX-enable the Grid and DetailsView with UpdatePanels and RadAjax. However, in applications where more Update Panels need to be used, I would have spent more time setting the update mode and adding the proper triggers to each panel to tell it when to update and when not. On the other hand, RadAjax would have done this for me and the only thing I would have needed to do is check a few boxes in the Design-Time Wizard.

#### PRODUCTIVITY RECAP

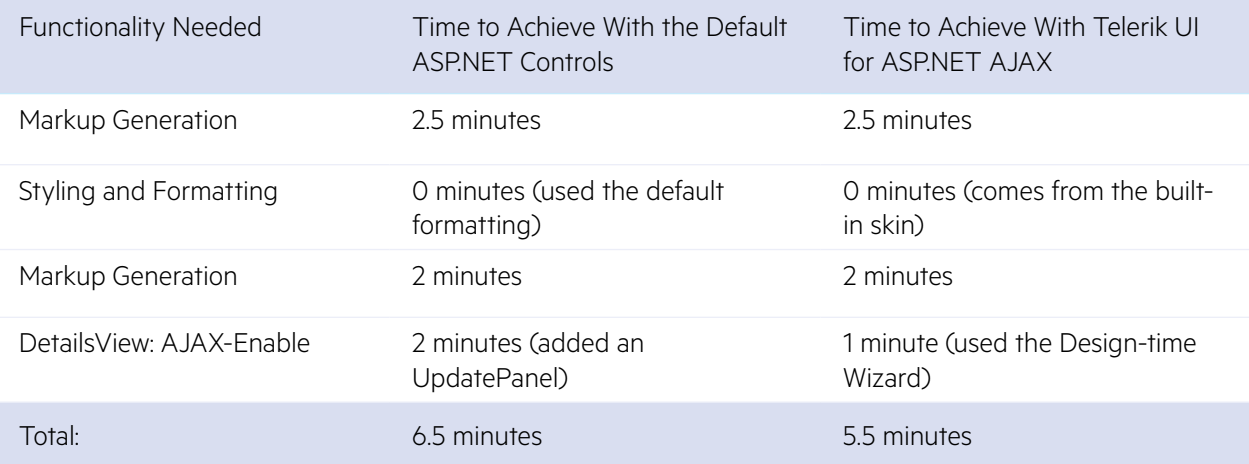

\*Items marked with a star were completed after the challenge.

## <span id="page-21-0"></span>Overall Results

## **How Much Functionality Did I Manage to Implement With Each Toolset?**

As you saw, I implemented significantly more functionality in the Telerik sample app in the given timeframe. Still, to make the feature and time comparison fair, I stayed after the 30 minute challenge expired to implement the Telerik sample app functionality in the MS version, tracking the time needed to do so. The overall results are as follows:

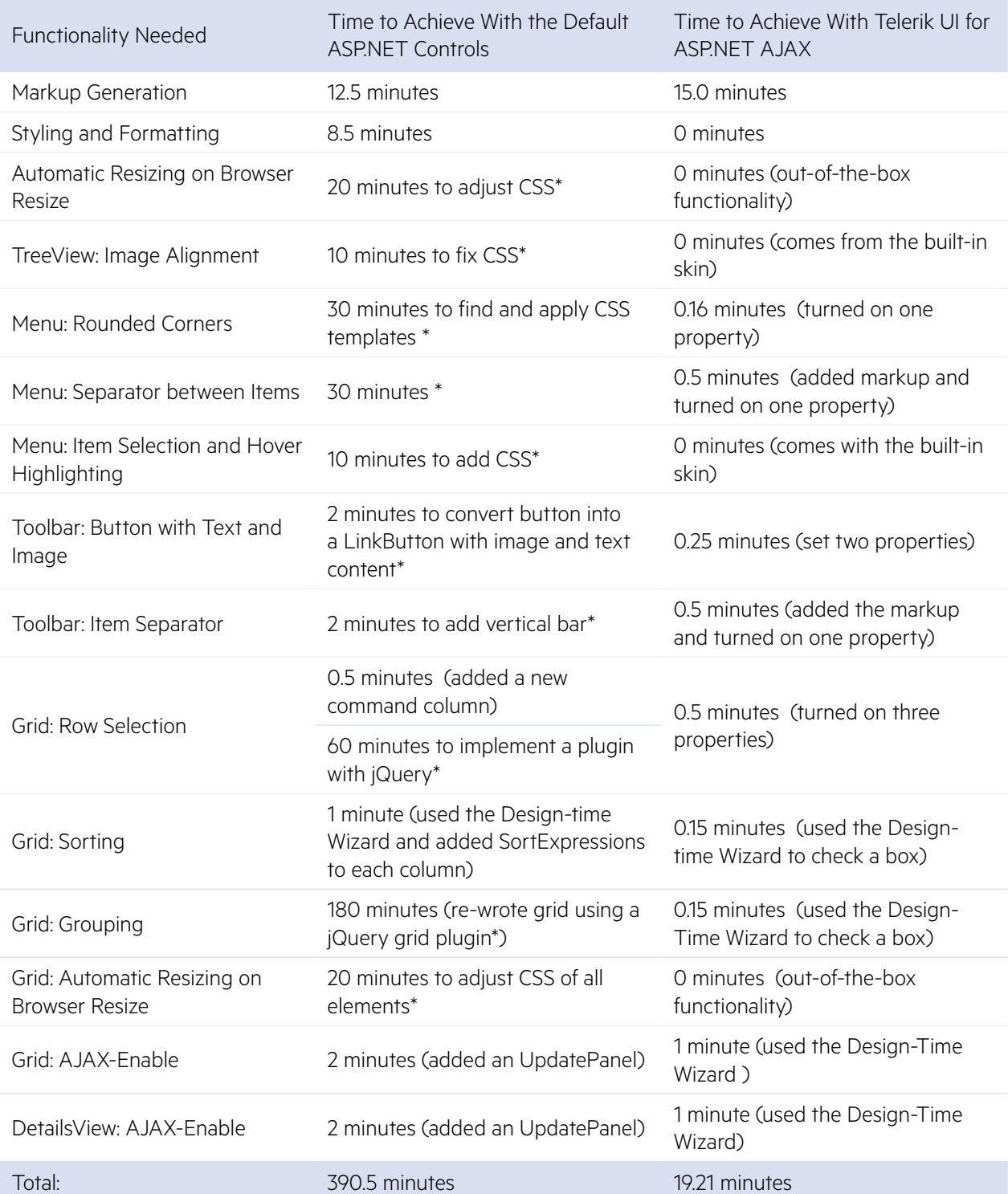

A publication of **1 22** 

I added jQuery to the ASP.NET GridView, and after a few trials, was able to configure the whole row selection feature to look identical to the Telerik Grid. This effort took me about an hour to configure and test to ensure that it met the same level of quality as the Telerik Grid. This effort is clearly outside of the time allocated for this challenge, but we wanted to document it for the record.

I added sorting to the ASP.NET grid with some additional work, but it does not show any indicator in the header when a column is sorted. By contrast, the Telerik Grid has sorting with an indicator in the header and a highlight for the entire sorted column. The same amount of effort went into configuring each of these grids, but the Telerik Grid has the extra display features configured by default.

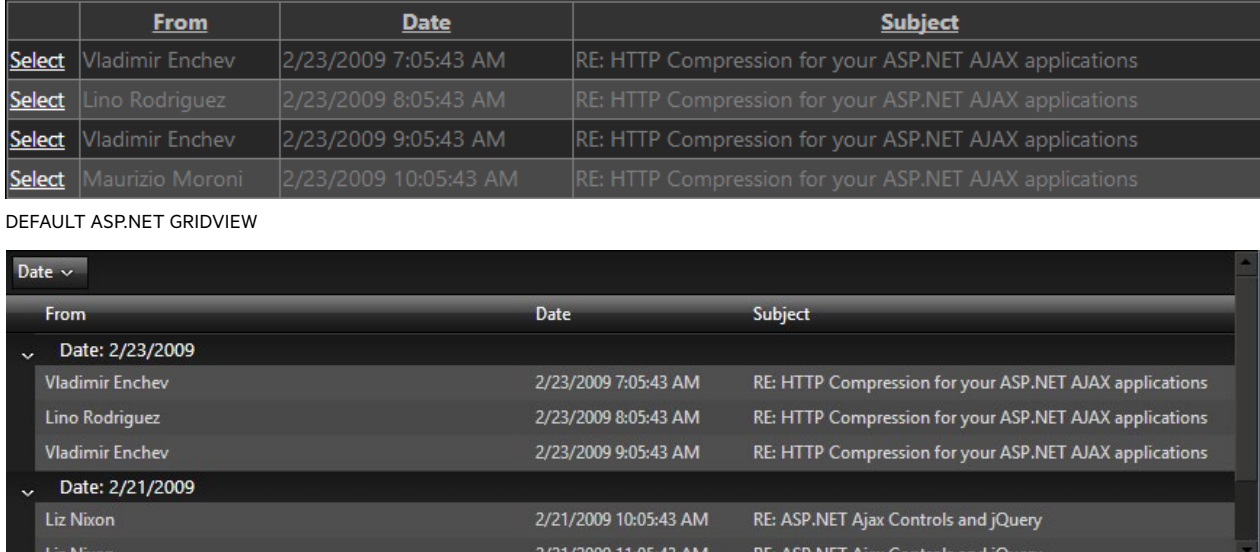

Telerik Grid

Grouping is not available at all in the ASP. Net GridView. With the Telerik Grid, I enabled it with a few configuration options and it was available within a minute or two. I was able to find options to use jQuery to add grouping capabilities to an HTML table with a WebAPI service supplying data. This would have required a complete rewrite of the table and an estimated two to four hours to complete. Once again, this was outside of the bounds of this comparison, but we are documenting it here to create a comprehensive view.

The Telerik screens were built with the RadSplitter control, allowing for dynamic resizing of the

controls on screen as the browser changes shape. Additionally, users will be able to drag the separator bars between the elements on screen to resize some of the panels and give more room to others. The default ASP.Net controls have no such feature, and would need this functionality written with JavaScript. I estimated another 15-30 minutes to add the jQueryUI resizable widget and configure it properly for the default ASPX controls.

Both screens were able to make the "click and display the correct message" functionality work properly with Ajax.

## <span id="page-23-0"></span>**How Close Are The Two Applications to the Original Idea?**

<sup>8</sup> Telerik Web Mail ile Edit Go Help ※ N X & Calendar **EL** Contacts **From** Date **Subject**  $\blacksquare$   $\blacksquare$  Inbox Select Vladimir Enchev **E**The Boss Select Stackoverflow Select Vladimir Enchev Twitter Notifications Select Notes Select Vladimir Enchev Select Select Vladimir Enchev 2/23/2009 1:05:43 PM Select 2/18/2009 9:05:43 PM ASP.NET Ajax Controls and jQuery **Select** Atanas Korchev Select 2/21/2009 11:05:43 AM RE: ASP.NET Ajax Controls and jQuery **Select** Liz Nixon RE: HTTP Compression for your ASP.NET AJAX applications **Vladimir Enchev** Sent: 2/23/2009 7:05:43 AM Hi all. I'm happy to announce that Telerik.Web.UI.CompressionModule will support ASP.NET 2.0 and Microsoft ASP.NET AJAX  $1.0.$ Vlad

Looking at the two apps side-by-side, initial feedback was that they looked very similar:

#### Default ASP.Net controls

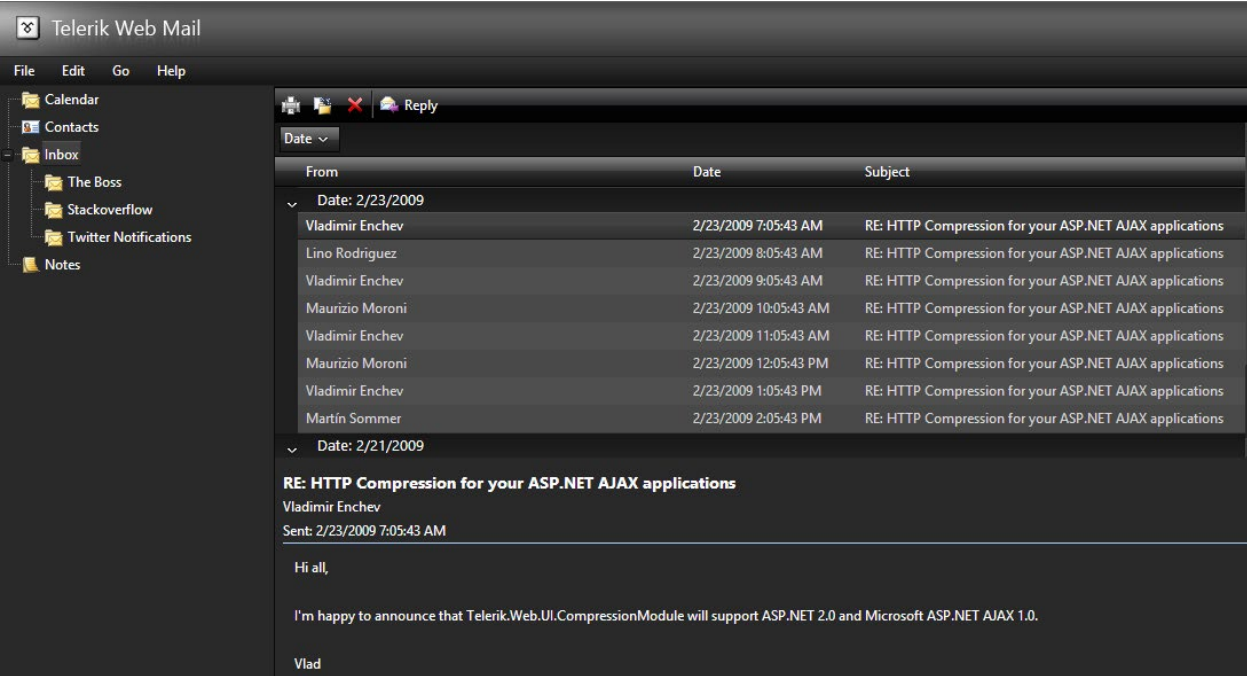

Telerik ASP.Net Controls

As one starts to dissect them though, it becomes clear that I couldn't apply a unified theme across all of the Microsoft ASP.NET controls:

- The fonts changed size and face through the application.
- The color scheme was not consistent. There were bits and pieces that did not quite fit together(i.e. the menu bar was solid black while the background was gray).
- The scrollbars were not themed.
- The Telerik grid enabled items to be selected by clicking anywhere, while the ASP.NET grid had a specific "Select" button. I tried to adjust this with some JavaScript, but ran out of time.
- The tree in the ASP.Net sample had poor margins and the lines connecting the branches were hard to see.
- The toolbar in the ASP.NET sample was incomplete, as there was no simple ImageAndText button in ASP.NET that could easily replicate the Reply button in the Telerik sample. Also, the watermarked Search textbox was missing.
- No gradients at all: our developer evangelist was just that, a developer, not a designer.
- No rounded corners. The ASPNFT controls all displayed within standard HTML squares, while the Telerik controls showed highlights in smooth rounded boxes.
- The menubar on the Telerik sample had a great animation to display the drop-down elements, while the MS menubar had no animation and presented a menu with a transparent background.
- The Telerik RadGrid had a hover effect when the user moved the mouse over items, while the MS grid did not have this effect by default. I did not have time to add the custom code.

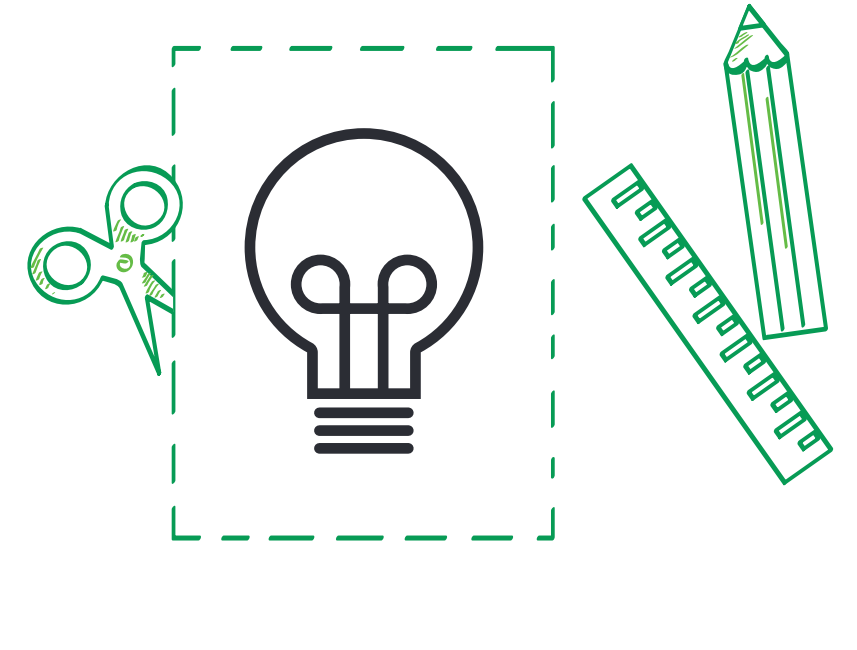

## <span id="page-25-0"></span>**How Much Code Did I Have to Write?**

#### Default ASP.Net controls

I found very little tooling support to achieve the style and formatting in the MS controls. Most of the ASP.NET controls were built through the content wizards provided, then the HTML was customized by hand to add the styles and layout. This customization was what took me the longest, and prevented me from even attempting to add the CSS transitions or JavaScript interactions that were built into the Telerik controls.

In the MS ASP.NET sample, every control had some extra CSS defined in the ASPX page to achieve the overall look and theme presented. By contrast, the Telerik sample had zero CSS defined in the ASPX page. All of the styling was delivered from the theme specified in the external web.config file.

#### Telerik UI for ASP.NET AJAX

You should know that the Telerik screen was built almost entirely with a mouse. The built-in wizards and templates enabled RadTreeView, RadMenuBar, RadToolBar and RadGrid to be built without handcoding HTML.

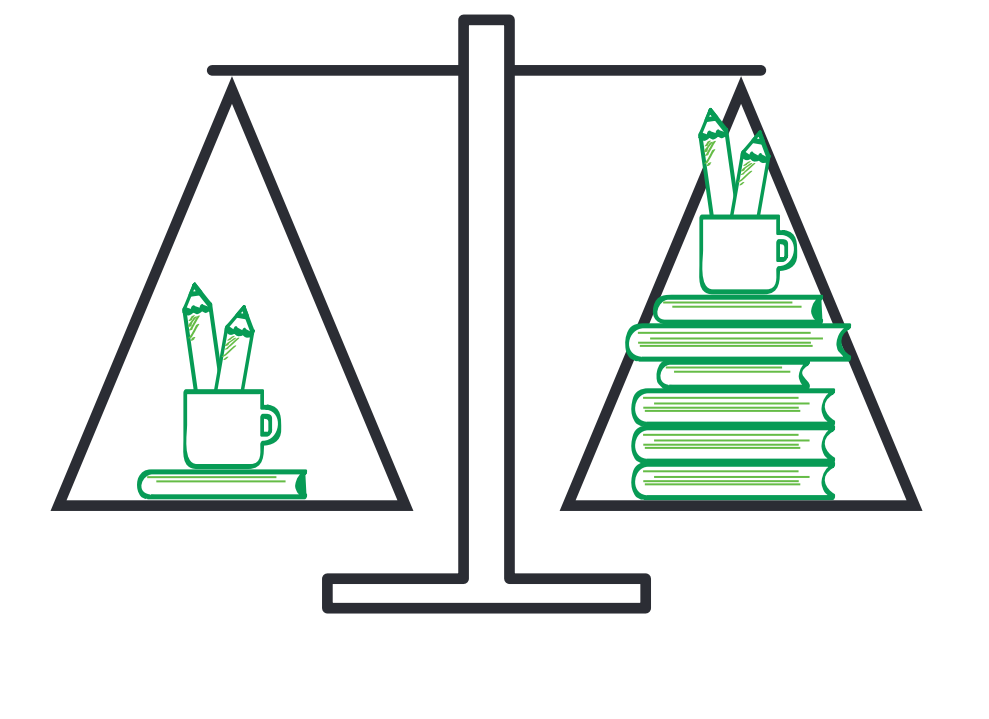

## <span id="page-26-0"></span>Now I extend the 30-min Challenge to You!

Productivity is something I don't take lightly. I know developers don't have the luxury of time in many cases, and need to deliver significant business value in short timeframes. Take 30 minutes to try building part of your current application with Telerik UI for ASP.NET AJAX and see just how much MORE you can get done in less time.

**[Download a fully-functional trial](http://www.telerik.com/products/aspnet-ajax/download.aspx)** of Telerik's **[more than 80 Telerik controls](http://www.telerik.com/products/aspnet-ajax.aspx)** for every project need. You will find controls for data visualization and management, navigation and layout, editing, interactivity and more.

In addition, the trial comes with 30 days of dedicated technical support from the people who build the controls.

#### [Application Source Code](http://www.telerik.com/products/aspnet-ajax.aspx%3Futm_source%3DEbook%26utm_medium%3Dpdf%26utm_term%3DAJAX_overview_page%26utm_campaign%3DAJAX_One_ASPNET_campaign)

The code for both samples is available for download **[here](http://bit.ly/1gnyWGH)**

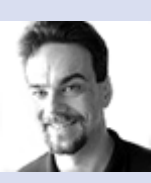

## **About the Author**

Jeffrey T. Fritz is a Microsoft MVP in ASP.NET, an ASPInsider and Developer Evangelist for Telerik with over 15 years of experience building large-scale multi-tenant web applications in the software-as-aservice model. A Penn State graduate with a degree in Management

Sciences and Information Systems, he speaks regularly at developer events through the INETA speaker program and maintains blogs at www. csharpfritz.com and **[blogs.telerik.com/](http://blogs.telerik.com/jefffritz) [jefffritz](http://blogs.telerik.com/jefffritz)**. You can find him on Twitter at **[@csharpfritz](https://twitter.com/csharpfritz)** and can reach him at **[jeff.fritz@telerik.com](mailto:jeff.fritz%40telerik.com?subject=)**.

## This content is sponsored by **[Telerik UI for ASP.NET AJAX](http://bit.ly/1foqMYF)** and **Telerik [UI for ASP.NET MVC](http://bit.ly/MRFm33)**.

With over 150 UI controls and thousands of scenarios covered out-of-the-box, you can leave the complexities of UI to us and focus on the business logic of your apps.

[Try ASP.NET AJAX controls](http://www.telerik.com/products/aspnet-ajax.aspx%3Futm_source%3DEbook%26utm_medium%3Dpdf%26utm_term%3DAJAX_overview_page%26utm_campaign%3DAJAX_One_ASPNET_campaign)

**<sup><sup>◆</sup>Telerik**</sup> Develop experiences

[Try ASP.NET MVC](http://www.telerik.com/aspnet-mvc%3Futm_source%3DEbook%26utm_medium%3Dpdf%26utm_term%3DMVC_overview_page%26utm_campaign%3DAJAX_One_ASPNET_campaign) extensions